#### I want to:

#### • Connect with a Mac / OS X laptop - use Airmedia

- Wake the Crestron touch panel
- Power the display with the touch panel
- Select Airmedia on the touch panel
- Connect with a PC / Windows laptop use Airmedia
	- Wake the Crestron touch panel
	- Power the display with the touch panel
	- Select Airmedia on the touch panel
- Connect with a Linux laptop use the HDMI cable below

#### the display

- Use Webex with the builtin PC (NUC)
	- Login to the PC (NUC) and login to Webex via a web browser
- Use the builtin PC (NUC) with a USB drive
	- Login to the PC (NUC) and insert USB drive

# Do's & Don'ts

- Do's
	- Use the Crestron to power the display
	- Use the Crestron to select the input device
	- Use Webex to connect to remote participants
- Don'ts
	- Try to use Airmedia with Android, iOS or Linux
	- Disconnect or move any cables from behind the display
	- Use the Sony remote to power the display
	- Try to use IVC; the room isn't equipped for it

# Airmedia / OS X laptop

#### • Mac

- Download, install and open the OS X Airmedia app
- OS X installer link https://usu.box.com/s/f5m9ajkp0364chi3r59lkzej1y9gjbbf
- Make certain you have the correct display settings
	- Select the apple icon
	- Select system preferences
	- Select displays then make certain the "Show mirroring options in the menu bar" box is checked
	- Open the Crestron Air media app and enter the ip address 172.23.7.12
	- Select "connect" in the lower right corner
	- **Then select the display icon from the top bar**
	- Enter the 4 digit code to connect

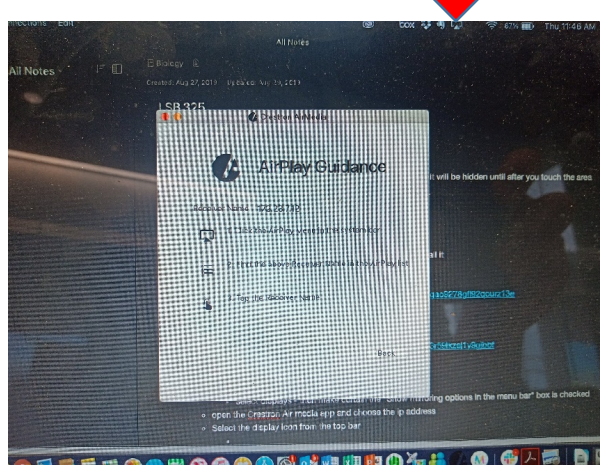

### Airmedia / OS X laptop (cont'd)

- Mac
- Touch the Crestron panel
	- Touch the panel to wake it, then press the power button in the lower right corner
	- Select Airmedia

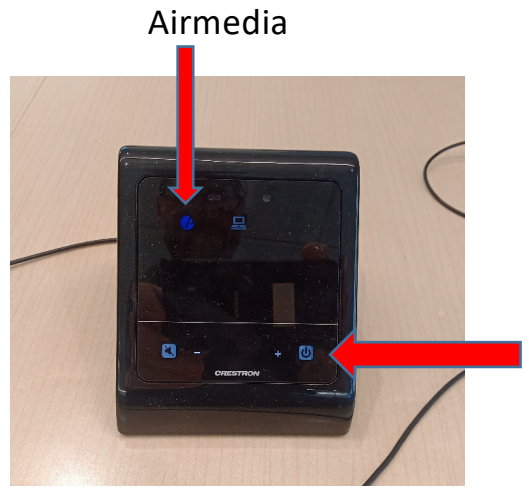

# Airmedia / PC laptop

- PC
	- Download, install and open the pc Airmedia app
	- Windows installer link [https://usu.box.com/s/nimil9nktdwxgao9278gfl92qourz13](https://usu.box.com/s/nimil9nktdwxgao9278gfl92qourz13e)e
- Touch the Crestron panel
	- Touch the panel to wake it, then press the power button in the lower right corner
	- Select Airmedia

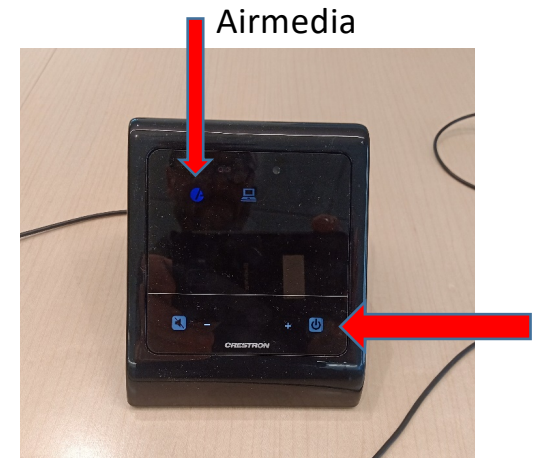

# Linux laptop

- Use the HDMI cable hanging at the bottom of the display to plug into your HDMI port.
- Select Airmedia from the Crestron touch panel
	- The laptop display will be projected onto the Sony display via the Airmedia port.

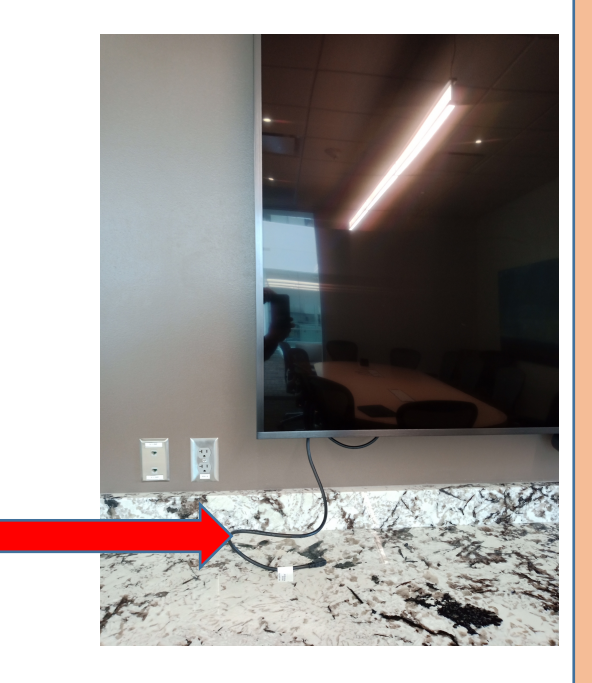

# PC (NUC) - Webex

- Touch the Crestron panel
	- Touch the panel to wake it, then press the power button in the lower right corner
	- Select the computer icon
- Make certain the NUC is powered up (blue light)
- Login with the LSB325 account
	- The password is taped on the wireless keyboard
- Open a web browser and navigate to webex.usu.edu [\(https://webex.usu.ed](https://webex.usu.edu/)u)
	- Login to Webex with your USU credentials

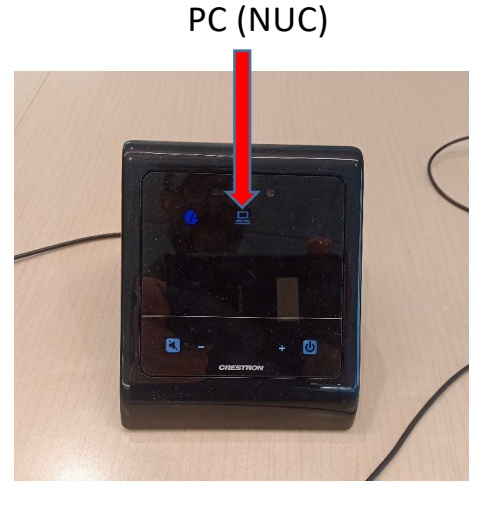

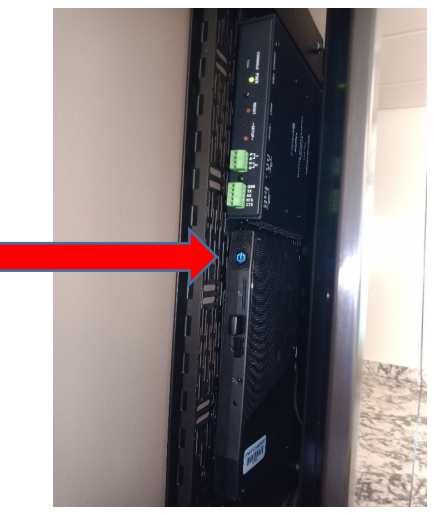

# PC (NUC) - USB

- Touch the Crestron panel
	- Touch the panel to wake it, then press the power button in the lower right corner
	- Select the computer icon
- Make certain the NUC is powered up (blue light)
- Login with the LSB325 account
	- The password is taped on the wireless keyboard
- Use USB flash drive in NUC usb port

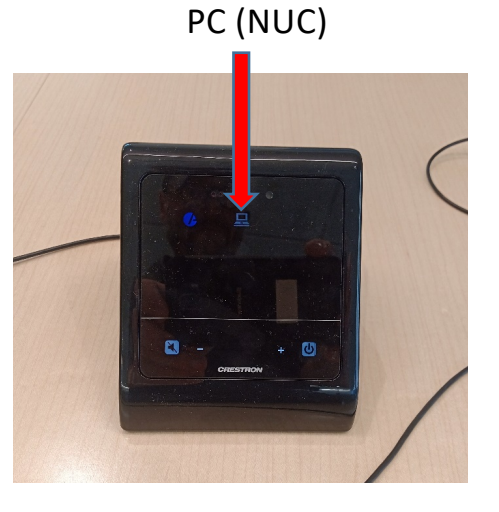

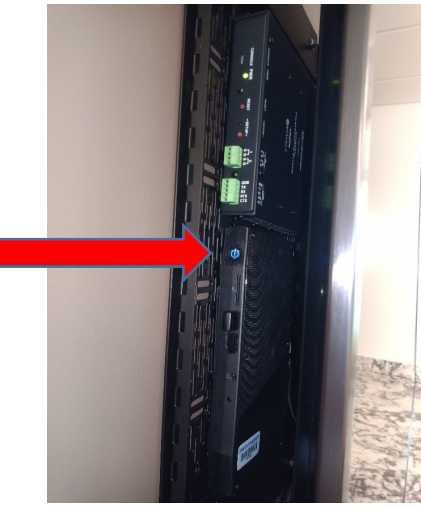

### Equipment

- Sony display
- NUC (small pc) behind display
- Wireless keyboard & mouse, in drawer
- Logitech conference cam & speakers, below display
- Crestron touch panel
- Display remote (this has been removed from the room)
- HDMI cable for direct connection (Linux users)

### Sony display

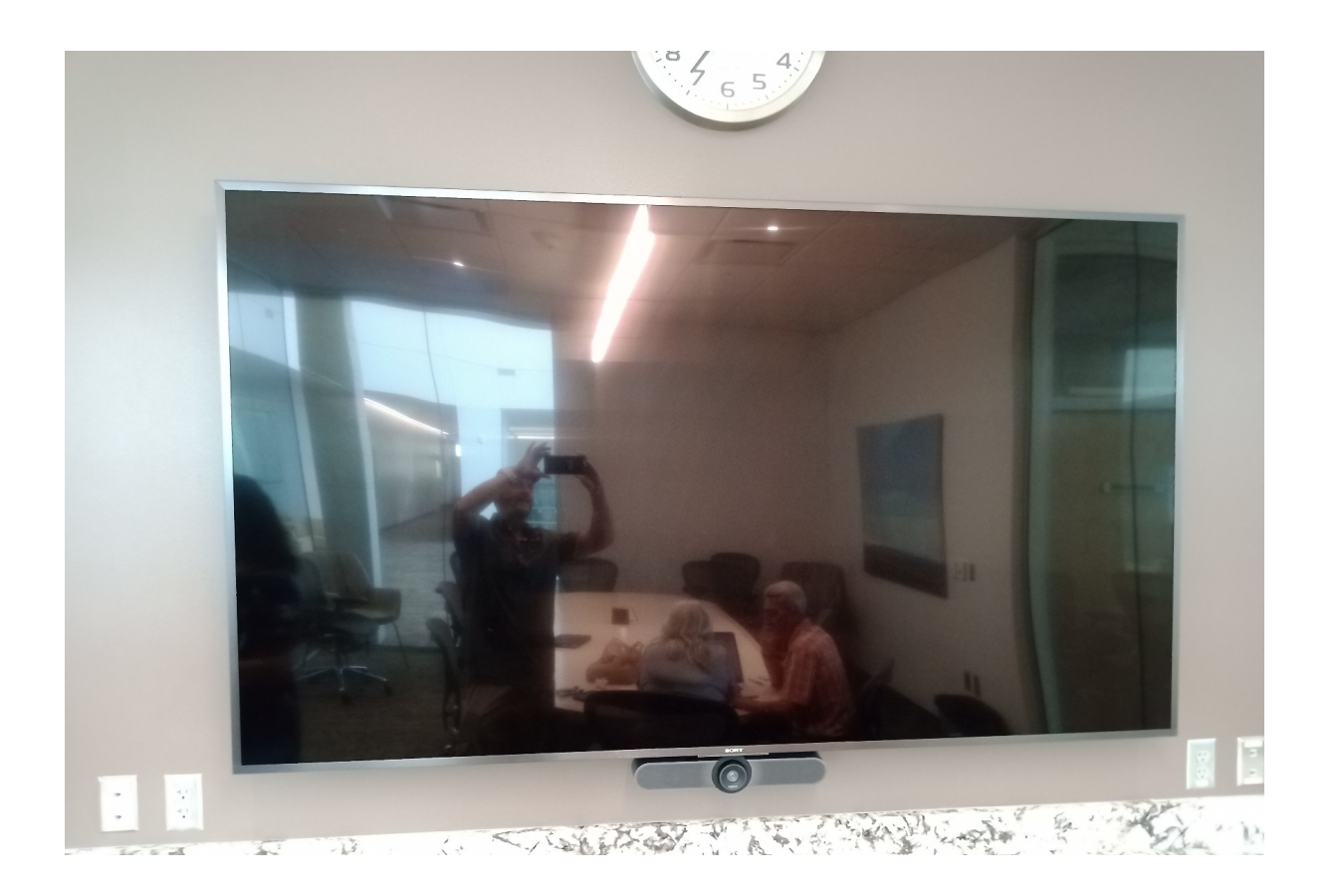

# NUC

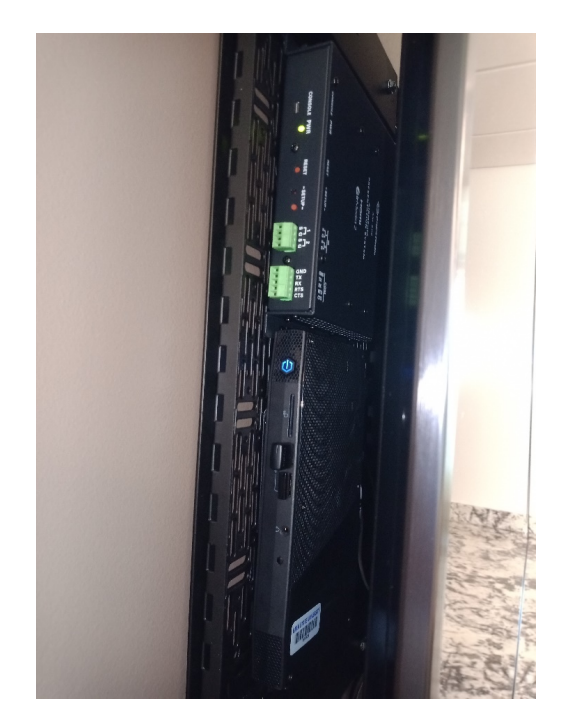

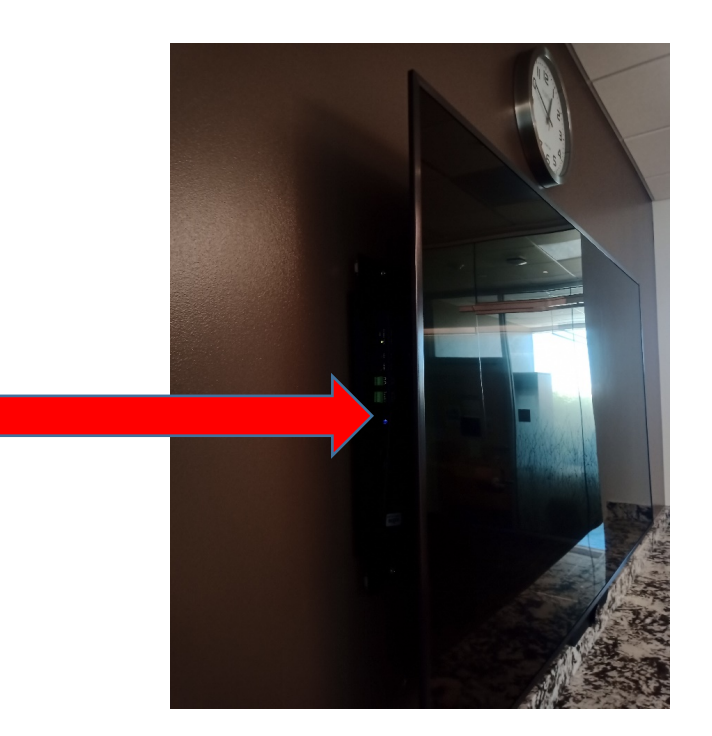

#### Wireless keyboard & mouse

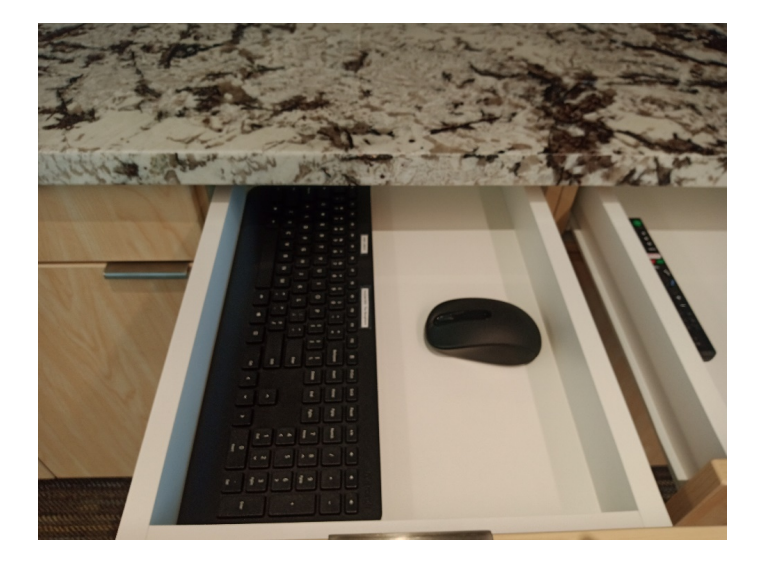

#### Logitech cam & speakers

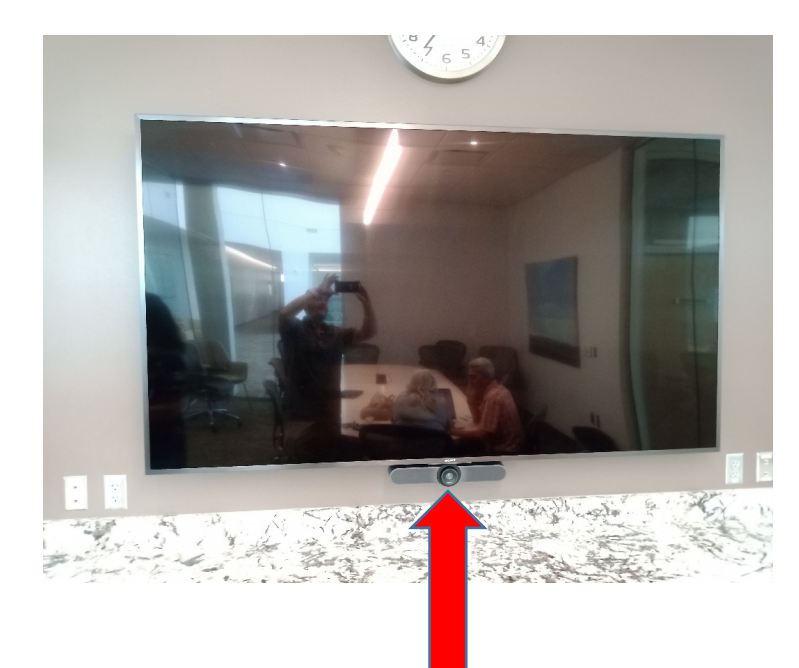

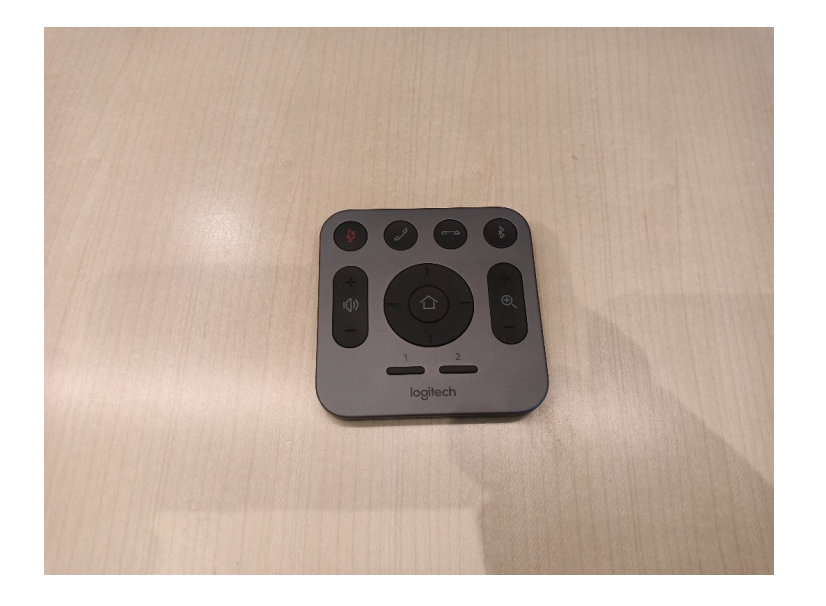

### Crestron touch panel

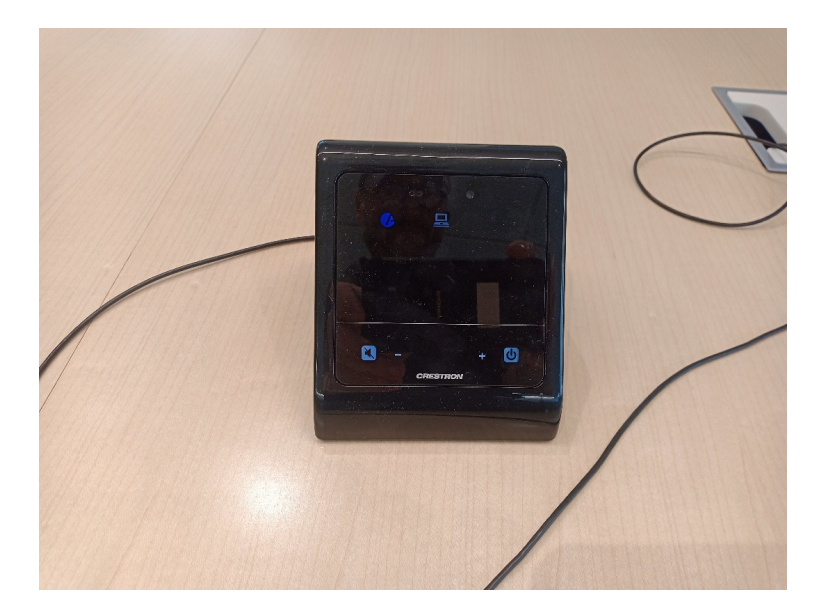

### Display remote

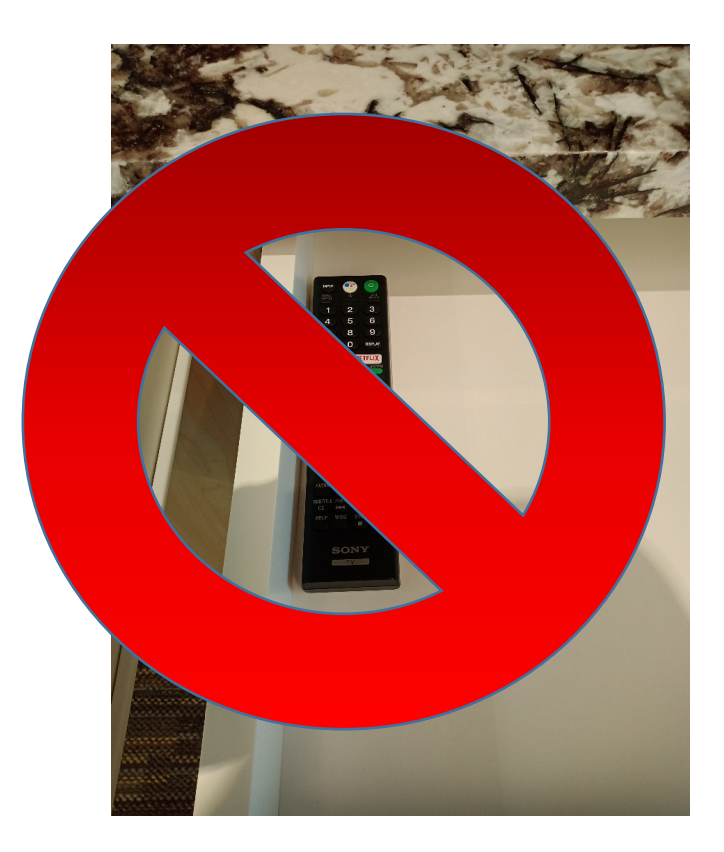

#### HDMI cable for Linux

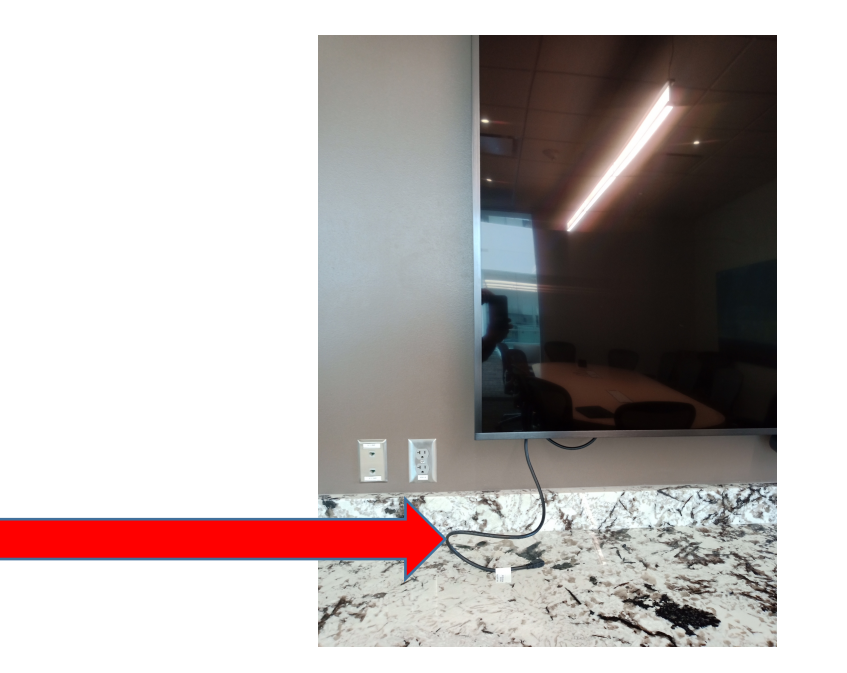

### Troubleshooting

I want to use the PC (NUC) but I don't see anything:

• Check the NUC power and Crestron touch pad selection

#### My MacBook isn't connecting:

• Make certain you're using the latest Airmedia app; check your screen mirroring settings; select the display icon from the top bar

Call or text Joe at 435 881-8107

# Please do not disconnect or move any of the cables behind the display.